## zone soft<sup>®</sup>

**2S** bms **MANUAL** 

# **AGENDAMENTO PARA ENVIO DO SAFT POR EMAIL**

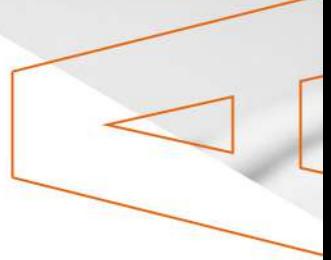

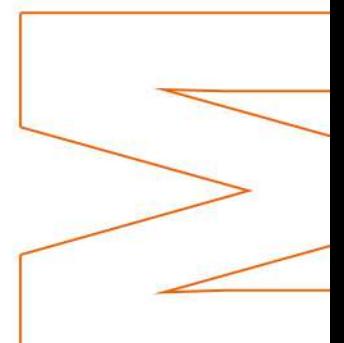

## Índice

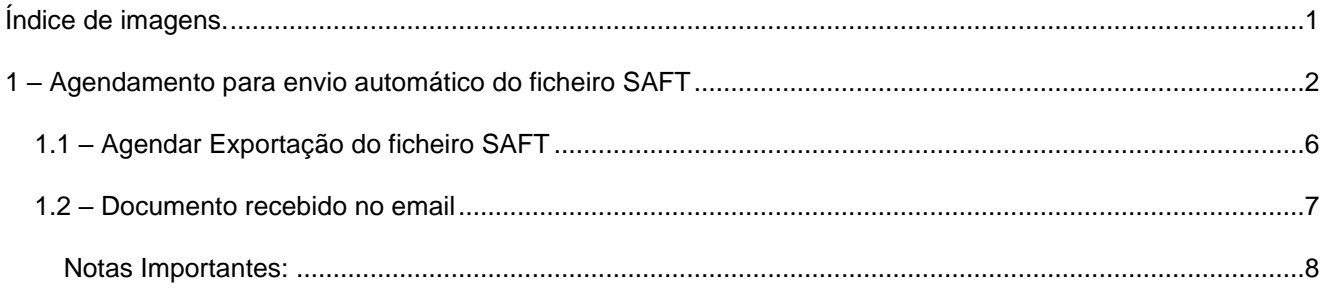

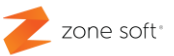

### <span id="page-2-0"></span>Índice de imagens

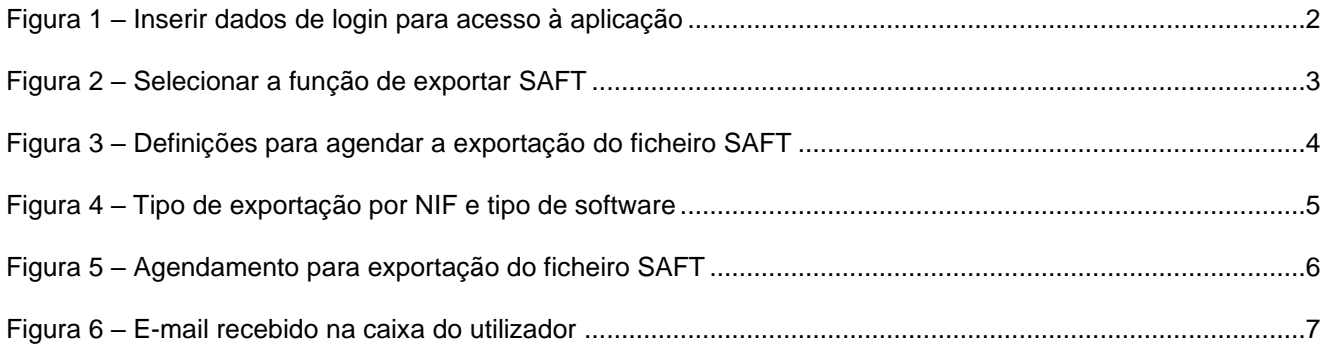

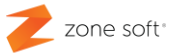

#### <span id="page-3-0"></span>1 – Agendamento para envio automático do ficheiro SAFT

O processo de agendamento para o envio automático do ficheiro SAFT por e-mail / endereço de correio eletrónico, neste momento apenas está disponível na aplicação online do ZS BMS.

O utilizador deve ter acesso a um ponto de internet e a um equipamento informático com um browser/navegador de internet atualizado; poderá aceder á aplicação inserindo o endereço <https://zsbmsv2.zonesoft.org/#!/login>

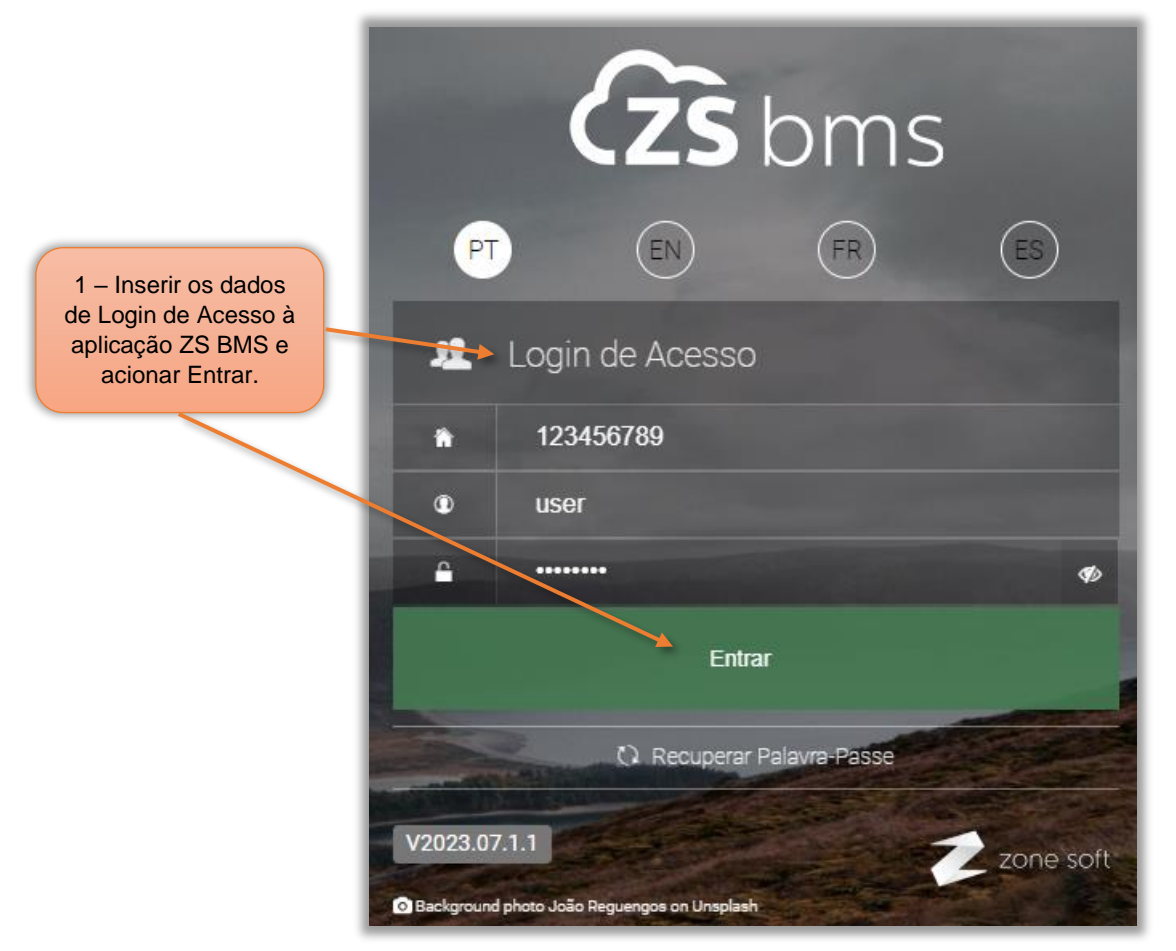

Figura 1 – Inserir dados de login para acesso à aplicação

1 – No quadro de acesso á aplicação o utilizador deve inserir os dados de login para acesso à aplicação e acionar o botão Entrar.

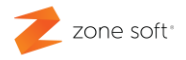

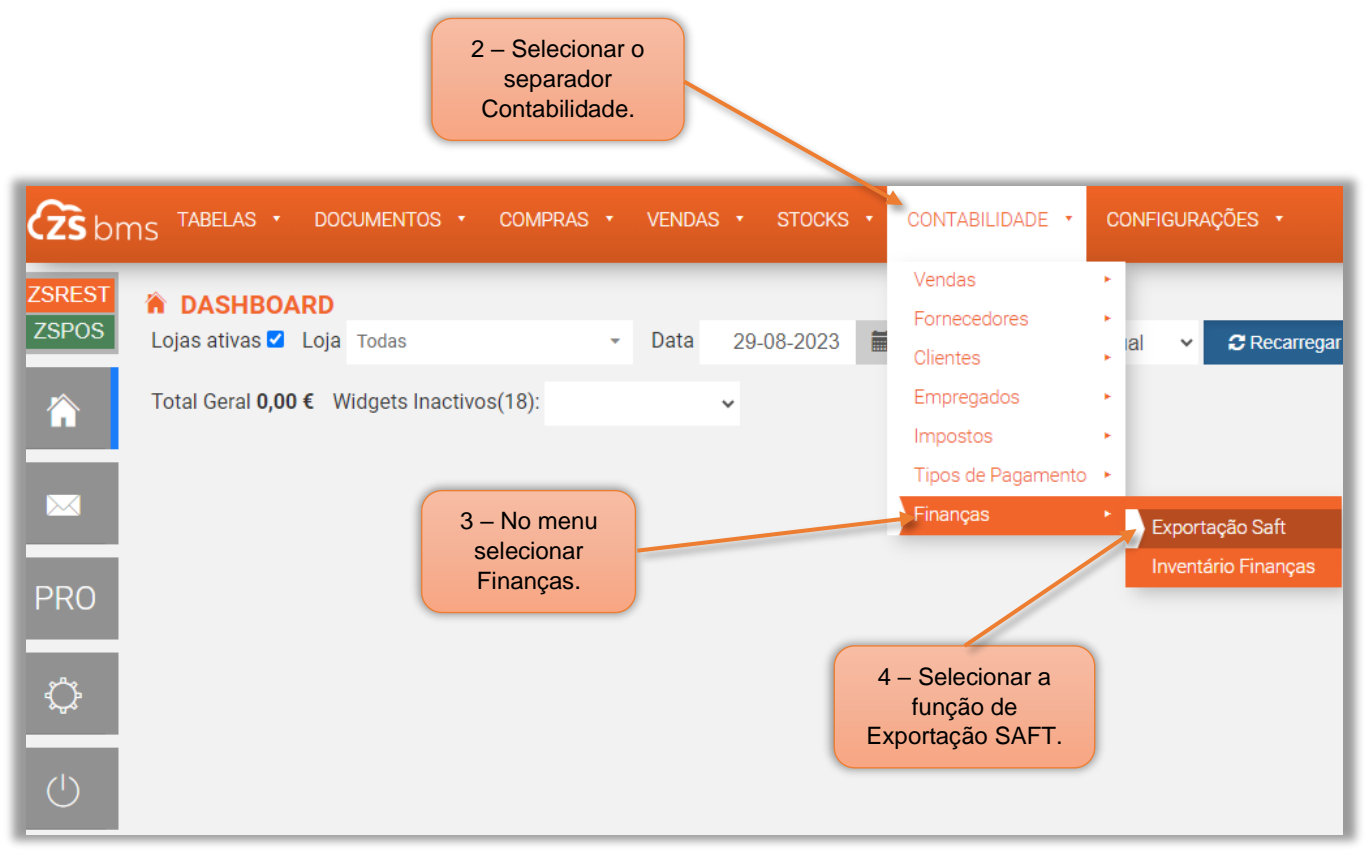

Figura 2 – Selecionar a função de exportar SAFT

Na janela principal da aplicação do ZS BMS:

- 2 Selecionar o separador da Contabilidade.
- 3 No menu da contabilidade, deve-se selecionar o menu Finanças.
- 4 Selecionar a função Exportar SAFT.

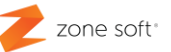

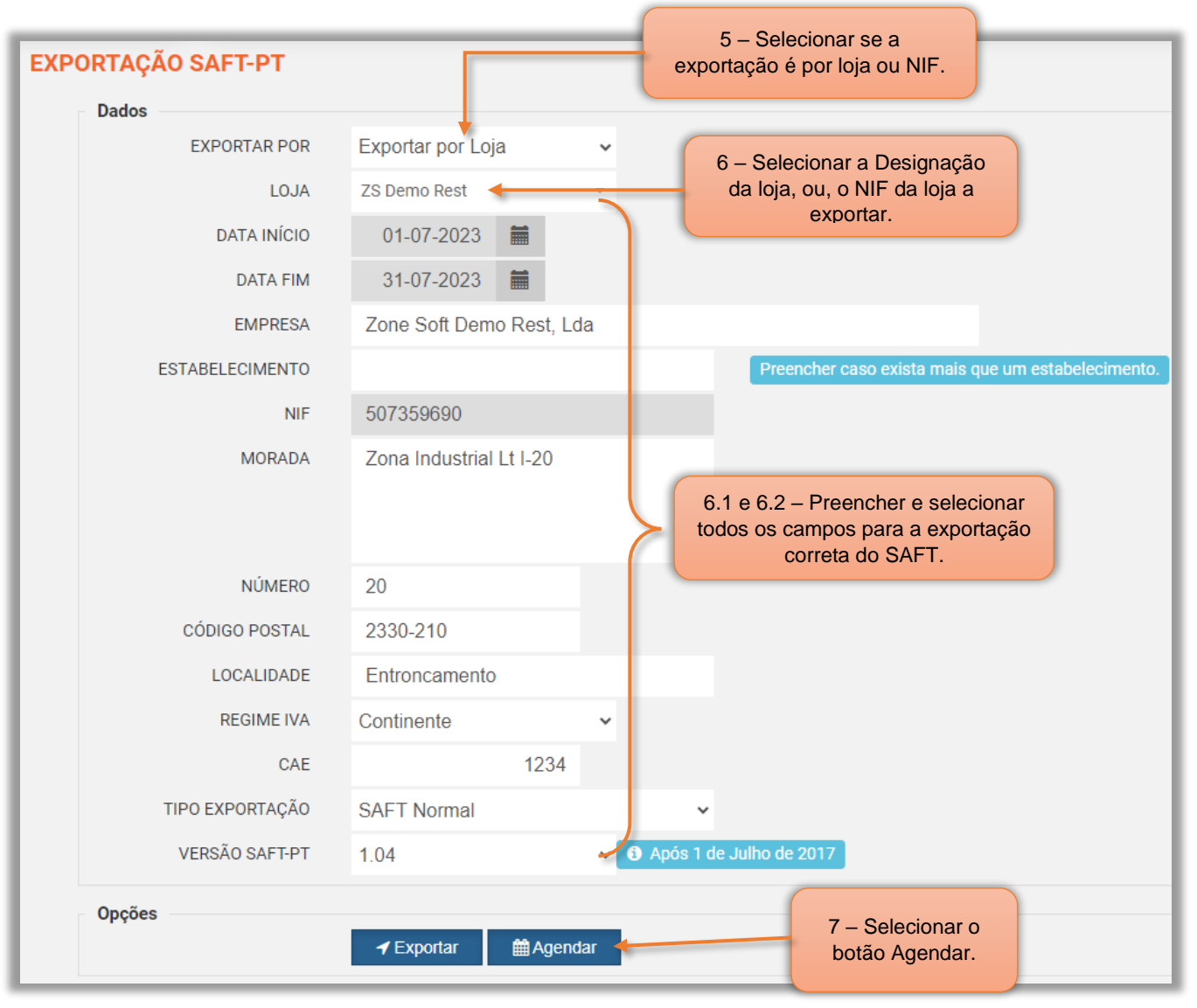

Figura 3 – Definições para agendar a exportação do ficheiro SAFT

5 – No campo EXPORTAR POR, o utilizador pode selecionar se a informação a ser exportada será por Loja, ou, por NIF.

6 – No campo Loja, o utilizador ao selecionar a exportação:

6.1 – Por designação da Loja, deve selecionar qual a loja a criar os agendamentos para envio do ficheiro SAFT, preencher todos os dados dos restantes campos.

7 – Selecionar o botão Agendar.

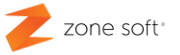

6.2 – Por Exportar por NIF, deve selecionar o NIF a criar o agendamento para envio do ficheiro SAFT, preencher todos os dados dos restantes campos.

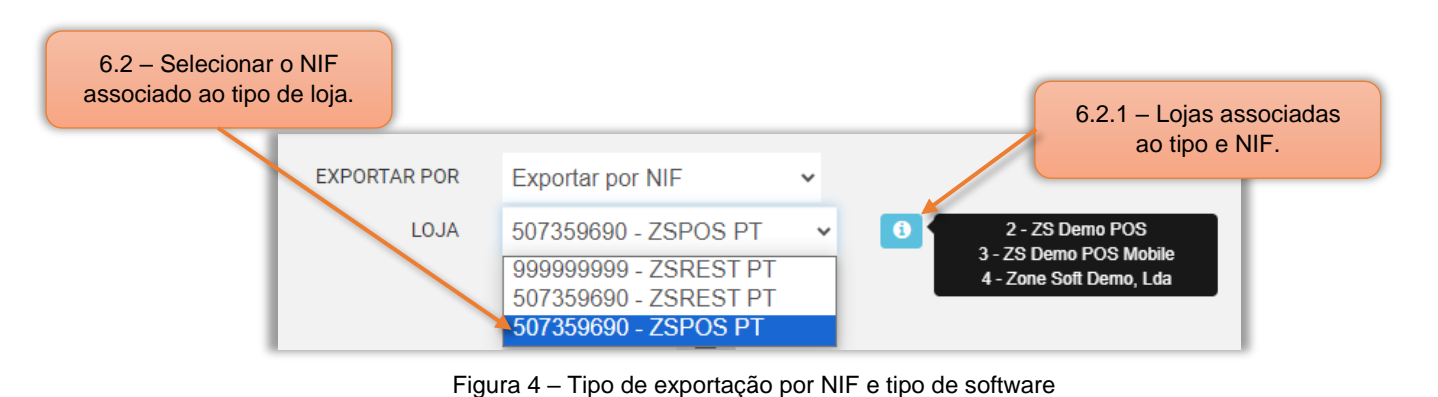

6.2.1 – Ao selecionar o botão Informação, é visível as lojas associadas ao NIF e tipo de software.

7 – Selecionar o botão Agendar.

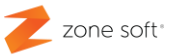

#### <span id="page-7-0"></span>1.1 – Agendar Exportação do ficheiro SAFT

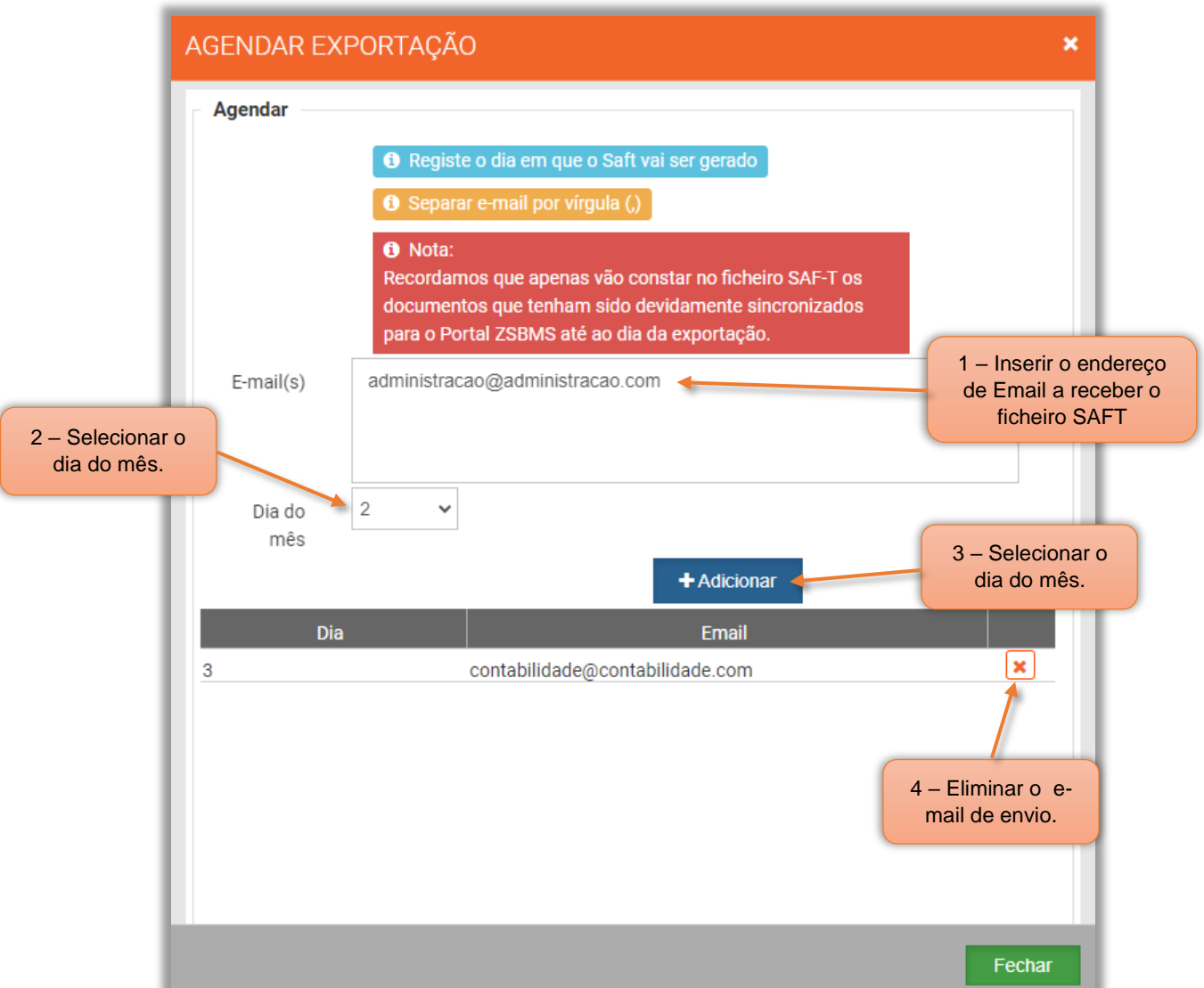

O utilizador pode agendar a exportação do ficheiro SAFT para a Loja ou NIF selecionado, para um determinado dia do mês.

Figura 5 – Agendamento para exportação do ficheiro SAFT

**1** – Inserir o endereço do e-mail, ou, dos e-mail(s) "separados por virgula sem inserir espaço antes e depois da virgula", a receber o ficheiro SAFT.

- 2 Selecionar o dia do mês para criar e enviar o ficheiro SAFT.
- 3 Selecionar o botão Adicionar.
- 4 Acionar para eliminar o e-mail, ou, e-mail(s) selecionados.

Acionar o botão Fechar para sair da função agendar.

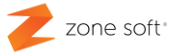

#### <span id="page-8-0"></span>1.2 – Documento recebido no email

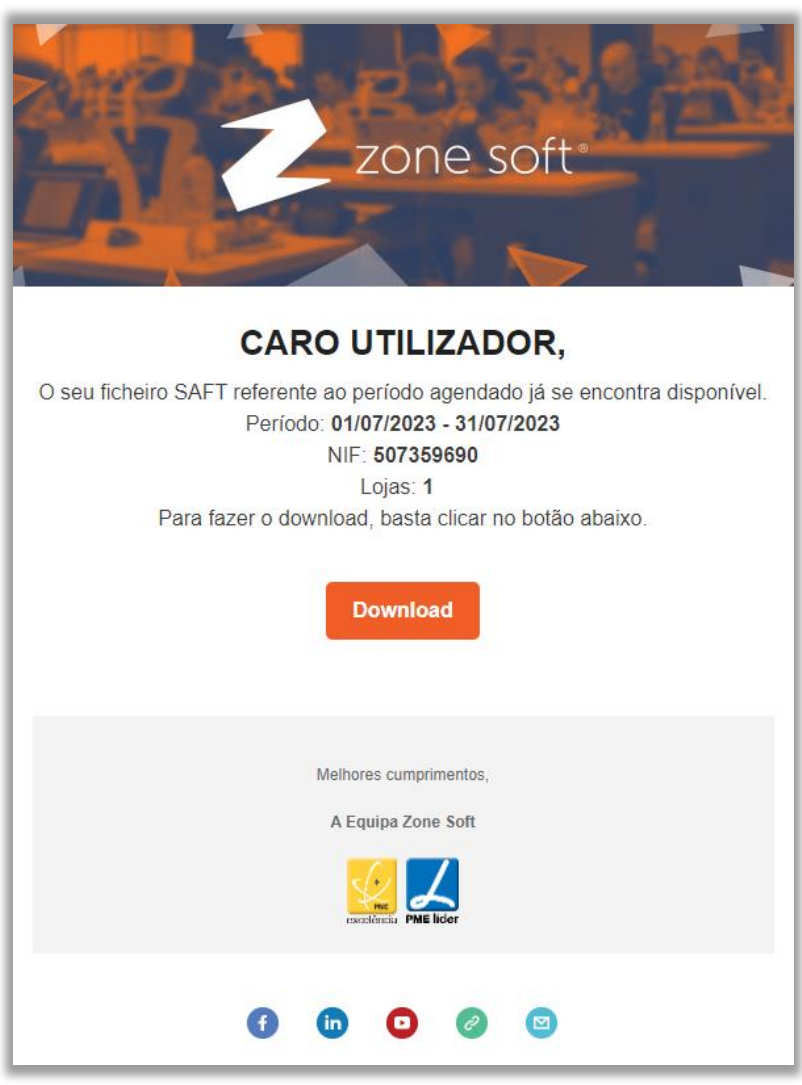

Figura 6 – E-mail recebido na caixa do utilizador

- O sistema gera o ficheiro SAFT de acordo com as definições anteriormente criadas; o utilizador vai receber no dia selecionado um e-mail para efetuar o Download do ficheiro referente ao período agendado.

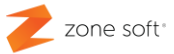

#### <span id="page-9-0"></span>Notas Importantes:

 $1<sup>a</sup>$  – O utilizador deve ter em atenção de que todos os documentos das aplicações locais estão devidamente sincronizados com a Cloud, pois só serão exportados os documentos que já foram sincronizados.

 $2<sup>a</sup>$  – Quando a seleção do pedido de envio é por Exportação por Loja, é necessário criar um agendamento para cada loja, mesmo que o e-mail de envio seja sempre igual para todas as lojas.

 $3<sup>a</sup>$  – Quando a seleção do pedido de envio é por Exportação por NIF, é necessário efetuar agendamentos para cada NIF com tipo de software associado.

4ª – Só é possível fazer um agendamento da exportação do ficheiro SAFT por dia para cada uma das lojas, ou, NIF com tipo de software associado.

 $5<sup>a</sup>$  – Sempre que efetuar alguma alteração na janela de Agendar Exportação, o utilizador deve fechala e abrir novamente.

# Zone soft

↓ (+351) 249 717 997 seg. a sex. (9h-18h) Chamada para a rede fixa nacional **9** Estrada Nacional 3 Zona Industrial Lote I-21 2330-210 Entroncamento, Santarém

X comercial@zonesoft.org suporte@zonesoft.org geral@zonesoft.org